# 510 04670 *iTEMP® HART® Communication* **TMT 182 / TMT 122**

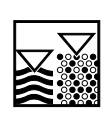

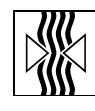

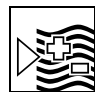

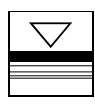

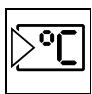

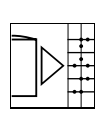

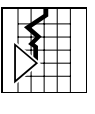

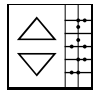

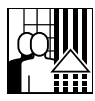

**Bedienungsanleitung Operating manual Manuel de mise en service**

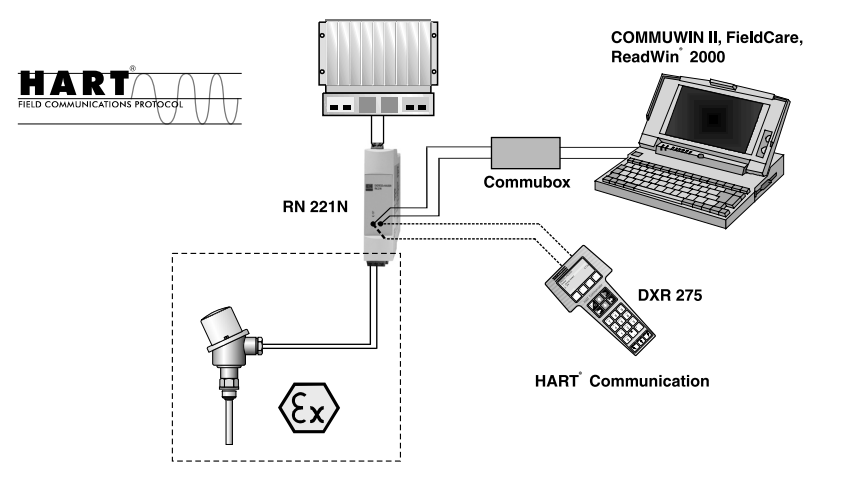

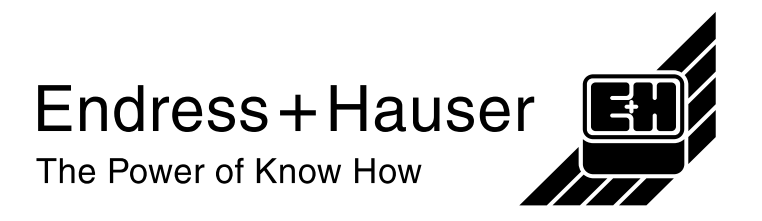

# **iTEMP® HART® Kommunikation**

### **Bedienungsanleitung**

(Bitte lesen, bevor Sie das Gerät in Betrieb nehmen) Gerätenummer:.....................................

# **iTEMP® HART® Communication**

**Operating manual** (Please read before installing the unit) Unit number:.....................................

# **iTEMP® HART® Communication**

### **Manuel de mise en service**

(veuillez entièrement lire le manuel avant la mise en service de l'appareil) No appareil:....................................

19...34 **3 ... 20** Deutsch

 $1 \dots 36$ English **21 ... 38 English**

19...34 **39 ... 56** Français<br>--

# **Inhaltsverzeichnis**

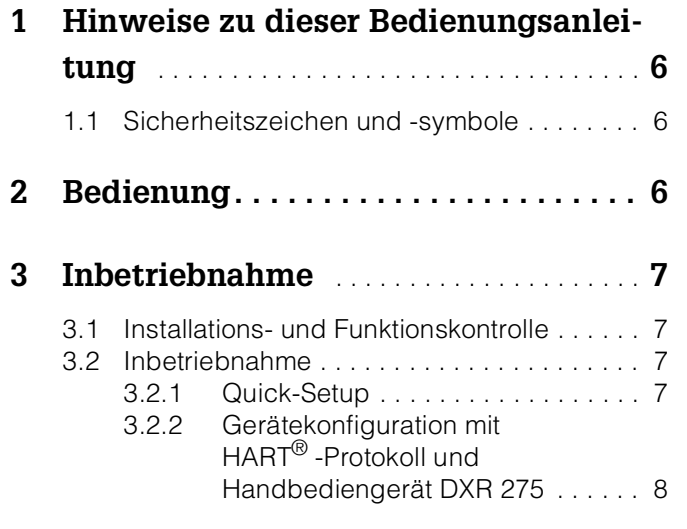

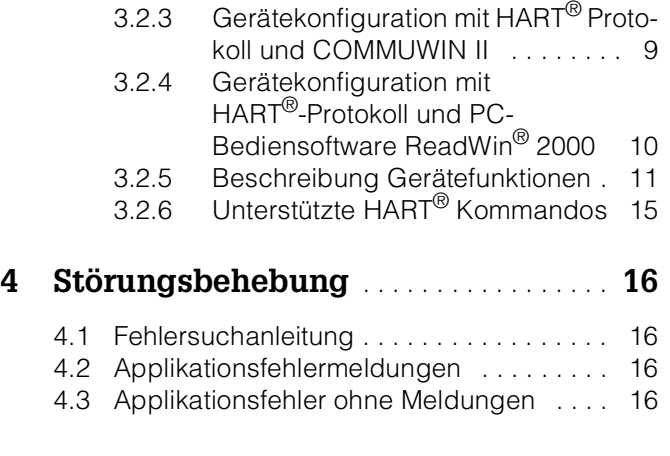

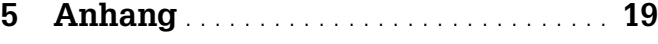

# **Bedienung auf einen Blick**

Mit der folgenden Übersicht können Sie Ihr Messgerät schnell und einfach bedienen:

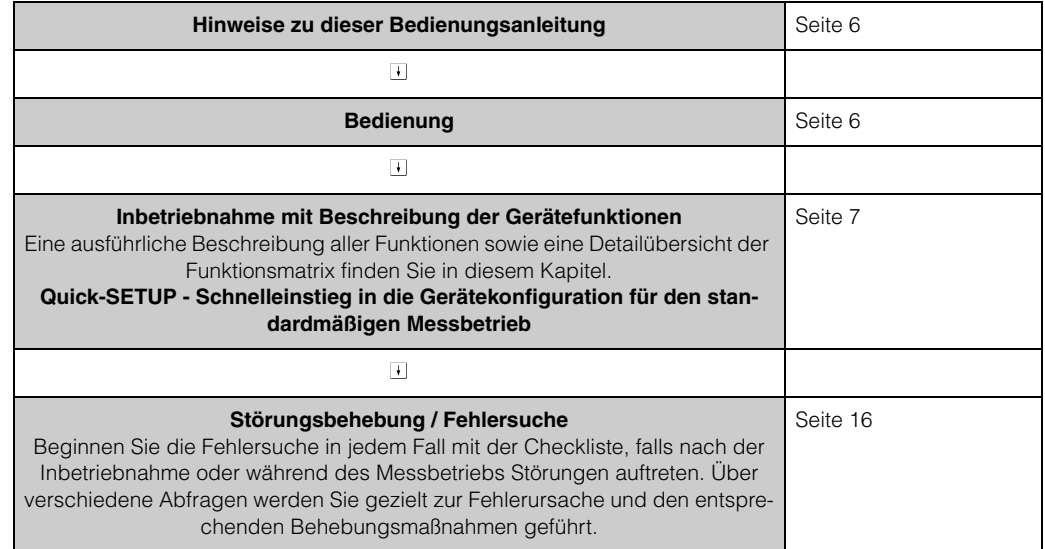

# <span id="page-5-0"></span>**1 Hinweise zu dieser Bedienungsanleitung**

Diese Kommunikationsbedienungsanleitung ist ein zur Betriebsanleitung zusätzliches Hilfsmittel zur einfachen und schnellen Konfiguration von iTEMP® -Messgeräten, die über das HART® -Kommunikationsprotokoll zu bedienen sind. Im Anhang dieser Bedienungsanleitung sind die Geräte aufgeführt, die mit Unterstützung dieser Anleitung konfiguriert werden können.

### <span id="page-5-7"></span>**CE-Zeichen, Konformitätserklärung**

Die Geräte, die mit Unterstützung dieser Bedienungsanleitung konfiguriert werden, sind nach dem Stand der Technik betriebsicher gebaut und geprüft und hat das Werk in sicherheitstechnisch einwandfreiem Zustand verlassen. Das Gerät berücksichtigt die einschlägigen Normen und Vorschriften nach EN 61 010 "Sicherheitsbestimmungen für elektrische Mess-, Steuer-, Regel- und Laborgeräte".

Die in dieser Bedienungsanleitung zu konfigurierende Geräte erfüllen somit die gesetzlichen Anforderungen der EU-Richtlinien. Der Hersteller bestätigt die erfolgreiche Prüfung der Geräte mit der Anbringung des CE-Zeichens.

# <span id="page-5-8"></span><span id="page-5-1"></span>**1.1 Sicherheitszeichen und -symbole**

hervorgehoben, welche mit folgenden Symbolen belegt sind.

### **Sicherheitszeichen und Symbole**

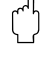

## **Achtung!**

"Achtung" deutet auf Aktivitäten oder Vorgänge, die – wenn sie nicht ordnungsgemäß durchgeführt werden – zu fehlerhaftem Betrieb oder zur Zerstörung des Gerätes führen können.

In dieser Anleitung werden besondere Bedienungsvorgänge mit Sicherheitszeichen

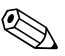

### **Hinweis!**

"Hinweis" deutet auf Aktivitäten oder Vorgänge, die – wenn sie nicht ordnungsgemäß durchgeführt werden – einen indirekten Einfluss auf den Betrieb haben, oder eine unvorhergesehene Gerätereaktion auslösen können.

# <span id="page-5-2"></span>**2 Bedienung**

Die Konfiguration des Gerätes erfolgt mittels HART®-Protokoll. Die ermittelten Messwerte können ebenfalls über das HART®-Protokoll abgefragt werden. Dem Benutzer stehen zur Bedienung über die HART®-Kommunikation zwei Möglichkeiten zur Verfügung:

- Bedienung über das universelle Handbediengerät "HART® Communicator DXR 275". Bedienung über den PC unter Verwendung einer Bediensoftware (z. B. Commuwin II,
- <span id="page-5-6"></span><span id="page-5-5"></span><span id="page-5-4"></span><span id="page-5-3"></span>FieldCare oder ReadWin® 2000) und eines HART® -Modems ("Commubox FXA 191").

# <span id="page-6-0"></span>**3 Inbetriebnahme**

# <span id="page-6-1"></span>**3.1 Installations- und Funktionskontrolle**

**Installationskontrolle** Überprüfen Sie alle angeschlossenen Drähte des Messsystems auf festen Sitz. Um eine einwandfreie Funktion zu gewährleisten, müssen die Schrauben der Geräteanschlussklemmen festgedreht sein. **Funktionskontrolle** Messung des analogen 4 bis 20 mA Ausgangssignals oder folgende Ausfallsignale:

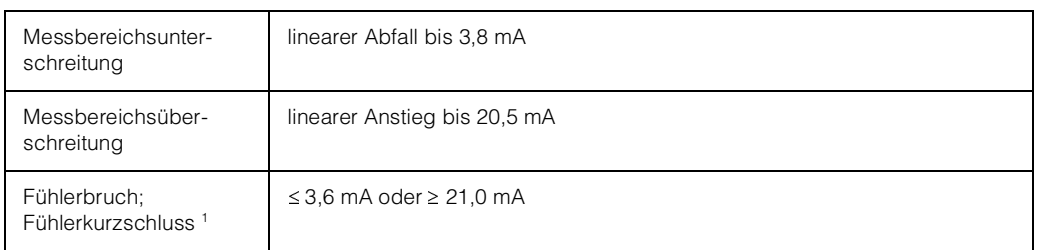

1. nicht für Thermoelemente

# <span id="page-6-2"></span>**3.2 Inbetriebnahme**

**Inbetriebnahme** Nach Anlegen der Versorgungsspannung ist das Gerät im Messbetrieb.

### <span id="page-6-4"></span>**Hinweis!**

Bei Auftreten von Kommunikationsfehlern im Betriebssystem Microsoft® Windows NT® Version 4.0 und Windows® 2000 ist folgende Maßnahme zu ergreifen: Ausschalten der Einstellung "FIFO aktiviert".

Gehen Sie dazu folgendermaßen vor.

• Bei Windows NT® Version 4.0:

Wählen Sie über das Menü 'START' → 'EINSTELLUNGEN' → 'SYSTEMSTEUERUNG' <sup>→</sup> 'ANSCHLÜSSE' den Menüpunkt 'COM-Port' aus. Schalten Sie über den Menüpfad 'EINSTELLUNGEN → 'ERWEITERT' den Befehl "FIFO aktiviert" aus.

• Bei Windows® 2000: Wählen Sie über das Menü 'START' → 'EINSTELLUNGEN' → 'SYSTEMSTEUERUNG' <sup>→</sup> 'SYSTEM' → 'HARDWARE' → 'GERÄTEMANAGER' → 'ANSCHLÜSSE (COM und LPT)' → 'KOMMUNIKATIONSANSCHLUSS (COM1)' → 'ANSCHLUSSEINSTELLUN-GEN' → 'ERWEITERT' die 'Erweiterten Einstellungen für COM1' aus. Deaktivieren Sie "FIFO-Puffer verwenden".

# <span id="page-6-5"></span><span id="page-6-3"></span>**3.2.1 Quick-Setup**

Mit Hilfe des Quick-Setups werden Sie systematisch durch alle wichtigen Gerätefunktionen geführt, die für den standardmäßigen Messbetrieb einzustellen und zu konfigurieren sind.

Mit dem HART<sup>®</sup>Handbediengerät ist ein Quick-Setup über die in der HART®Funktionsmatrix (s. Abb. 3-2) schwarz markierten Felder möglich. In der Bedienmatrix COMMU-WIN II (s. Abb. 3-1) wird über nachfolgende Felder ein Quick-Setup durchgeführt: **V2H0, V2H2, V2H4, V2H5, V2H6**.

# **3.2.2 Gerätekonfiguration mit HART® -Protokoll und Handbediengerät DXR 275**

### **Hinweis!**

Das Anwählen aller Gerätefunktionen erfolgt beim HART®-Handbediengerät über verschiedene Menüebenen mit Hilfe der E+H-Funktionsmatrix (s. Abb. 3-2). Alle Gerätefunktionen sind in 3.2.5 "Beschreibung Gerätefunktionen" beschrieben.

### **Vorgehensweise:**

- 1. Handbediengerät einschalten:
	- Messgerät ist noch nicht angeschlossen. Das HART®-Hauptmenü erscheint. Diese Menüebene erscheint bei jeder HART®-Programmierung, d.h. unabhängig vom Messgerätetyp. Informationen zur Offline-Parametrierung finden Sie in der Handbediengerät "Communicator DXR 275" Betriebsanleitung.
	- Messgerät ist bereits angeschlossen. Es erscheint direkt die Menüebene "Online". In der Menüebene "Online" werden die aktuellen Messdaten wie Messwert (PV) und Ausgangsstrom (AO) laufend angezeigt. Über die Zeile "Matrix Parameter" gelangen Sie in die Kopftransmitter-Funktionsmatrix (s. Seite 9). In dieser Matrix sind alle unter HART® zugänglichen Funktionen systematisch angeordnet.
- 2. Über "Matrix Parameter" wählen Sie die Funktionsgruppe aus (z.B. Grundabgleich) und danach die gewünschte Funktion, z.B. "Sensor Eingang".
- 3. Zahlenwert eingeben bzw. Einstellung ändern. Danach mit Funktionstaste F4 "Eing" bestätigen.
- 4. Über der Funktionstaste "F2" erscheint "SENDE". Durch Drücken der F2-Taste werden alle mit dem Handbediengerät eingegebenen Werte auf das Geräte-Messsystem übertragen.
- 5. Mit der HEIM-Funktionstaste "F3" gelangen Sie zurück zur Menüebene "Online". Hier können Sie die aktuellen Werte ablesen, die das Gerät mit den neuen Einstellungen misst.

### **Hinweis!**

- Mit dem HART®-Handbediengerät sind grundsätzlich alle Parameter lesbar, die Programmierung ist gesperrt. Sie können die HART®-Funktionsmatrix jedoch freigeben, indem Sie in der Funktion VERRIEGELUNG den Wert 281 eingeben. Der Freigabezustand bleibt auch nach einem Ausfall der Hilfsenergie erhalten. Durch Löschen des Freigabecodes 281 kann die HART®-Funktionsmatrix wieder gesperrt werden.
- Ausführliche Informationen zum HART®-Handbediengerät finden Sie in der betreffenden Betriebsanleitung, die sich in der Transporttasche zum Handbediengerät befindet.

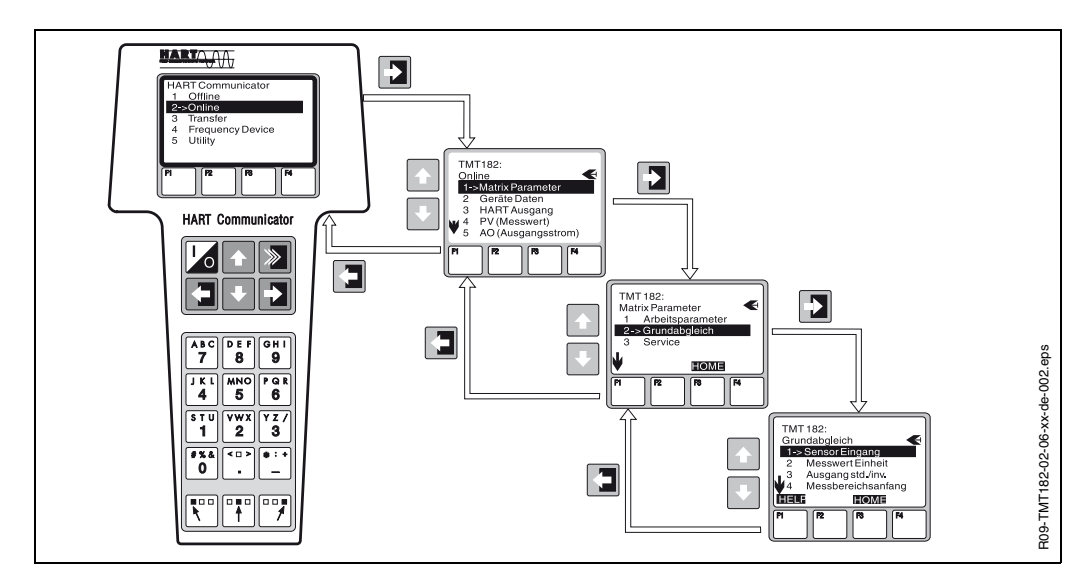

Abb. 3-1: Konfiguration am Handbediengerät am Beispiel "Sensoreingang"

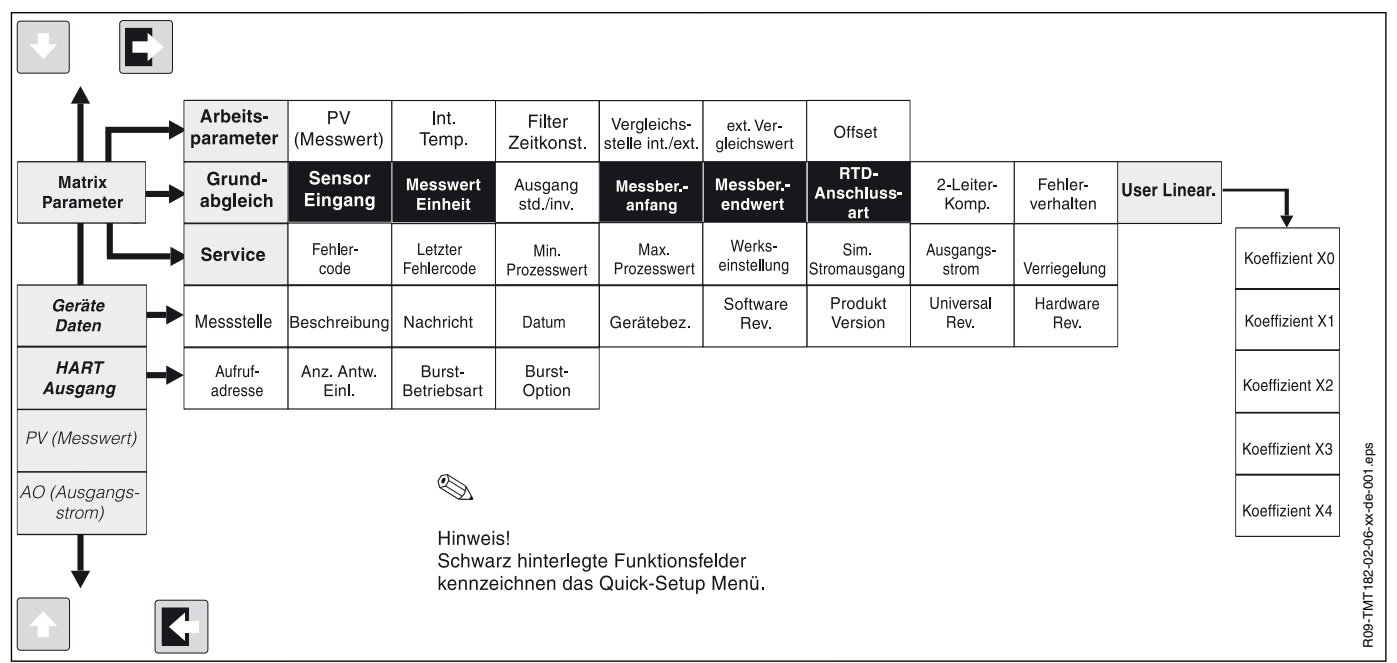

#### **HART® -Funktionsmatrix**

Abb. 3-2: HART<sup>®</sup>Funktionsmatrix

# **3.2.3 Gerätekonfiguration mit HART® Protokoll und COMMUWIN II**

Commuwin II ist ein universelles Programm für die Fernbedienung von Feld- und Schaltwartengeräten. Der Einsatz des Commuwin II-Bedienprogramms ist unabhängig vom Gerätetyp und der Kommunikationsart (HART® oder PROFIBUS®) möglich.

- Commuwin II bietet folgende Funktionen:
- Parametrieren von Gerätefunktionen
- Anzeigen
- Datensicherung von Geräteparametern
- Gerätediagnose
- Messstellendokumentation

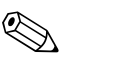

#### **Hinweis!**

Ausführliche Informationen zu Commuwin II finden Sie in den E+H-Dokumentationen:

- System Information: SI 018F/00/de "Commuwin II"
- Betriebsanleitung: BA 124F/00/de "Commuwin II"-Bedienprogramm

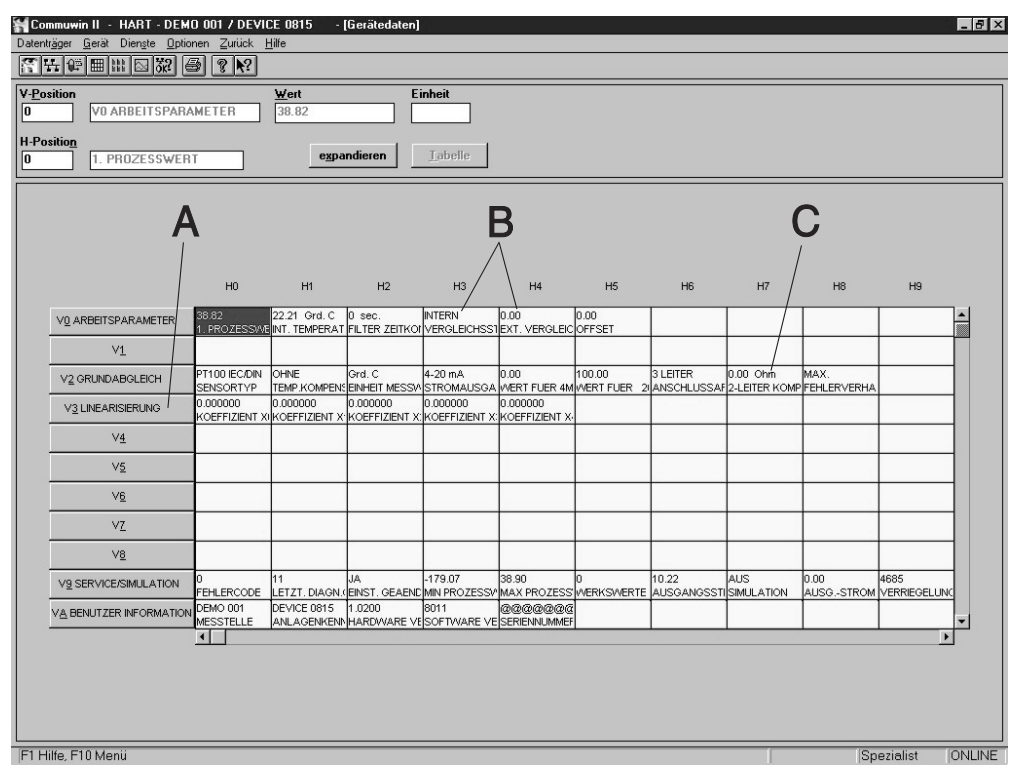

*Abb. 3-3: COMMUWIN II Bedienmatrix:*

- <span id="page-9-1"></span>*A = Gerätefunktionen nur bei kundenspez. Linearisierung*
- *B = Gerätefunktionen nur bei TC-Anschluss aktiv*
- *C = Gerätefunktion nur bei RTD-2-Draht-Anschluss aktiv.*

# <span id="page-9-0"></span>**3.2.4 Gerätekonfiguration mit HART® -Protokoll und PC-Bediensoftware ReadWin® 2000**

#### <span id="page-9-2"></span>**PC-Bediensoftware ReadWin® 2000**

Die Konfiguration des Gerätes ist auch mit der PC-Bediensoftware ReadWin® 2000 möglich. Folgende Tabelle zeigt die Struktur der menügeführten Bedienung von Read-Win<sup>®</sup> 2000.

![](_page_9_Picture_125.jpeg)

Ausführliche Informationen zur Bedienung über ReadWin® 2000 finden Sie in der Online-Dokumentation der Software. ReadWin® 2000 kann kostenlos direkt vom Internet unter folgender Adresse geladen werden:

www.endress.com/Readwin

#### <span id="page-10-2"></span>**Kundenspezifische Linearisierung**

Die kundenspezifische Linearisierung und die Kennlinienanpassung (Sensor matching) wird aktiviert nach der Auswahl Sensortyp **POLYNOM RTD**. Mit Anwahl der Taste '**LINE-ARISIERUNG**' wird das Modul **SMC 32** gestartet. Im **SMC 32** erfolgt die Eingabe der Stützstellen bzw. der Temperaturabweichung des Sensors. Mit Anwahl der Taste '**CAL-CULATE**' wird die Linearisierung berechnet und mit '**OK**' in ReadWin® 2000 übernommen.

Die Linearisierungskoeffizienten X0 bis X4 werden in die COMMUWIN II Bedienmatrix oder im HART®- Handbediengerät DXR 275 eingegeben.

## <span id="page-10-0"></span>**3.2.5 Beschreibung Gerätefunktionen**

In der folgenden Tabelle sind alle Funktionen der HART®-Funktionsmatrix, die für die Konfiguration des Gerätes abgelesen und parametriert werden können, aufgelistet und beschrieben.

![](_page_10_Picture_9.jpeg)

#### **Hinweis!**

Werkseinstellungen sind in fetter Schrift dargestellt. Mit dem Symbol wird die von der COMMUWIN II-Matrix abweichende Display-Anzeige des HART®-Bediengerätes (DXR 275) dargestellt.

<span id="page-10-1"></span>![](_page_10_Picture_214.jpeg)

<span id="page-11-0"></span>![](_page_11_Picture_299.jpeg)

<span id="page-12-1"></span><span id="page-12-0"></span>![](_page_12_Picture_236.jpeg)

![](_page_13_Picture_244.jpeg)

<span id="page-13-0"></span>1. Hinweis gilt nur für COMMUWIN II-Bedienmatrix

2. nicht für Thermoelemente (TC)

![](_page_14_Picture_123.jpeg)

# <span id="page-14-0"></span>**3.2.6 Unterstützte HART® Kommandos**

#### **Common practice**

![](_page_14_Picture_124.jpeg)

### **E+H specific**

![](_page_14_Picture_125.jpeg)

# <span id="page-15-0"></span>**4 Störungsbehebung**

# <span id="page-15-1"></span>**4.1 Fehlersuchanleitung**

Beginnen Sie die Fehlersuche in jedem Fall mit den nachfolgenden Checklisten, falls nach der Inbetriebnahme oder während des Messbetriebs Störungen auftreten. Über verschiedene Abfragen werden Sie gezielt zur Fehlerursache und den entsprechenden Behebungsmaßnahmen geführt.

# <span id="page-15-5"></span><span id="page-15-2"></span>**4.2 Applikationsfehlermeldungen**

### **Applikationsfehlermeldungen**

Applikationsfehlermeldungen werden auf dem Display des HART<sup>®</sup>-Handbediengerät "DXR 275" nach Anwählen des Menüpunktes "FEHLERCODE" oder in der PC-Bedienoberfläche von COMMUWIN II (V9H0 - FEHLERCODE) angezeigt.

![](_page_15_Picture_182.jpeg)

# <span id="page-15-4"></span><span id="page-15-3"></span>**4.3 Applikationsfehler ohne Meldungen**

### **Applikationsfehler Applikationsfehler allgemein**

![](_page_15_Picture_183.jpeg)

![](_page_16_Picture_195.jpeg)

# <span id="page-16-0"></span>**Applikationsfehler für RTD-Anschluss (Pt100/Pt500/Pt1000/Ni100**)

![](_page_16_Picture_196.jpeg)

### <span id="page-16-1"></span>**Applikationsfehler für TC-Anschluss**

![](_page_16_Picture_197.jpeg)

![](_page_17_Picture_85.jpeg)

# <span id="page-18-0"></span>**5 Anhang**

Diese Bedienungsanleitung ist für die Konfiguration folgender Messgeräte gültig:

#### **iTEMP® HART® TMT 182**

- Ergänzende Dokumentation:
- ❑ Technische Information (**TI 078r/09/de**)
- ❑ Kurzbetriebsanleitung (**KA 142r/09/a3**)

### **iTEMP® HART® DIN rail TMT 122**

Ergänzende Dokumentation:

- ❑ Technische Information (**TI 090r/09/de**)
- ❑ Kurzbetriebsanleitung (**KA 128r/09/a3**)

<span id="page-18-1"></span>Alle für den Explosionsschutz relevanten Daten finden Sie in separaten Ex-Dokumentationen, die ein fester Bestandteil der originalen Betriebsanleitungen sind. Diese Dokumentationen können Sie bei Bedarf anfordern.

# **A**

![](_page_19_Picture_119.jpeg)

# **iTEMP® HART® Kommunikation**

### **Bedienungsanleitung**

(Bitte lesen, bevor Sie das Gerät in Betrieb nehmen) Gerätenummer:.....................................

# **iTEMP® HART® Communication**

**Operating manual** (Please read before installing the unit) Unit number:.....................................

# **iTEMP® HART® Communication**

### **Manuel de mise en service**

(veuillez entièrement lire le manuel avant la mise en service de l'appareil) No appareil:....................................

19...34 **3 ... 20** Deutsch

19...34 **21 ... 38** English **English**

19...34 **39 ... 56** Français<br>--

# **Table of contents**

![](_page_21_Picture_109.jpeg)

![](_page_21_Picture_110.jpeg)

# **Quick operation guide**

Using the following short form instructions you can commission your system easily and swiftly:

![](_page_22_Picture_71.jpeg)

# **1 Notes on these Operating Instructions**

These communication Operating Instructions are a supplement to the Operating Instructions which help to configure iTEMP® measuring devices operated via the HART® communication protocol easily and quickly. Devices that can be configured with the support of these instructions are listed in the appendix of these Operating Instructions.

### **CE mark, Declaration of conformity**

Devices that are configured with the support of these instructions are built and tested to the state-of-the-art and are operationally safe. They have left the factory in perfect condition as regards technical safety. The unit has been manufactured using up-to-date production equipment and has left our works in perfect and safe condition. The units comply with the safety requirements to EN 61 010.

The units described in these instructions therefore fulfils the legal requirements set by the EU guidelines. The manufacturer confirms a positive completion of all tests by fitting the unit with a CE mark.

# **1.1 Safety pictograms and symbols**

which are allocated the following symbols.

### **Safety pictograms and symbols**

### **Attention!**

This symbol indicates activities and actions that, if not followed correctly, could lead to faulty unit operation or even damage to the unit.

In these instructions, particular operating procedures are highlighted with safety icons,

### **Hint!**

This symbol indicates activities and actions that, if not followed correctly, could have an indirect influence on the unit operation or could lead to an unforeseen unit reaction.

# **2 Operation**

The temperature head transmitter is set up using the  $HART<sup>®</sup>$  protocol. The values measured can also be read using the HART® protocol. In order to do this the user has two possibilities:

- Operation using a universal hand operating module "HART® Communicator DXR 275".
- Operation using a PC and operating software (e.g. Commuwin II, FieldCare or ReadWin® 2000) as well as a HART® modem (e.g. "Commubox FXA 191").

# **3 Commissioning**

# **3.1 Installation and function check**

**Installation check** Monitor all connections making sure they are tight. In order to guarantee fault-free operation, the terminal screws must be screwed tightly onto the connection cables.

**Function check** Measuring the analogue 4-20 mA output signal or following failure signals:

![](_page_24_Picture_244.jpeg)

1. not for thermocouples

# **3.2 Commissioning**

**Commissioning Commissioning Commissioning Commissioning Commissioning Commissioning Commissioning Commissioning Commissioning Commissioning Commissioning Commissioning Commissioning Commissioning** 

### **Hint!**

If there are any communication faults in the Microsoft<sup>®</sup> Windows NT<sup>®</sup> Version 4.0 and Windows® 2000 operating system please follows these instructions: Switch of the 'FIFO active' setting.

In order to do this proceed as follows:

• Windows NT® Version 4.0:

Using the menu 'START' 'SETTINGS' 'SYSTEM CONTROL' 'CONNECTIONS' select the menu point 'COM-Port'. Switch off the 'FIFO active' command off using the menu path 'SETTINGS' 'EXPANDED'.

• Windows<sup>®</sup> 2000:

Select 'Advanced settings for COM1' from the 'START' → 'SETTINGS' → 'SYSTEM CONTROL' → 'SYSTEM' → 'HARDWARE' → 'DEVICE MANAGER' → 'CONNECTIONS (COM and LPT)' → 'COMMUNICATION CONNECTION (COM1) → 'CONNECTION SETTINGS' → 'ADVANCED' menu. Deactivate "Use FIFO buffer".

# **3.2.1 Quick Setup**

Using the Quick Setup the operator is led through all the most important unit functions that must be set up for standard measurement operation of the unit. Using the HART® hand module a quick set-up of the black highlighted fields of the HART<sup>®</sup> function matrix (see fig. 3-2) is possible.

Using the Commuwin II operating matrix (see fig. 3-3) a quick set-up is possible with the following fields:

- Type of sensor (V2H0)
- Unit meas. value (V2H2)
- Value for 4 mA (V2H4)
- Value for 20 mA (V2H5)
- Connection (V2H6).

# **3.2.2 Configuration with HART® protocol and DXR 275 hand operating module**

### **Hint!**

Selection of all head transmitter functions using the HART<sup>®</sup> hand module is done with various menu levels with the help of the E+H function matrix (see fig. 3-2). All transmitter functions are described in 3.2.5 "Description of unit functions".

### **What needs to be done:**

- 1. Switch on hand module:
	- Measurement unit is not yet connected. The HART<sup>®</sup> main menu appears. This menu level appears for all HART® programming independent of the type of instrumentation. Information to offline programming can be found in the "Communicator DXR 275" operating manual.
	- Measuring unit is connected. The menu level "Online" appears. In this "Online" menu level the actual measured data such as measured value (PV) and output current (AO) are continuously displayed. Entry into the transmitter operating matrix is done using the line "Matrix Parameter". This matrix systematically contains all HART® accessible functions.
- 2. Using "Matrix Parameter" the function group can be selected (e.g. basic calibration) and then followed by the required function, e.g. "Sensor input".
- 3. Enter numeric values or change settings. Then acknowledge using the F4 "Entry" function key.
- 4. "SEND" appears when operating the F2 function key. Once the F2 key has been operated all values entered in the hand module are transmitted to the transmitter measurement system.
- 5. A return to the "Online" menu level is made using the F3 "HOME" function key. Here, the actual transmitter values measured with the new settings can be read.

#### **Hint!**

- When using the HART® hand unit all parameters can be read out, however, programming is blocked. It is possible to release the HART® function matrix by entering 281 in the LOCK function. This condition remains even after a power failure. The HART® function matrix can be locked again by releasing the personal code number.
- More detailed information to the HART<sup>®</sup> hand operation module can be found in the respective operating manual in the carrying case.

![](_page_25_Figure_16.jpeg)

*Fig. 3-1: Configuration at the hand module example "Sensor input"*

![](_page_26_Figure_2.jpeg)

**HART® function matrix**

*Fig. 3-2: HART® function matrix*

# **3.2.3 Configuration with HART® protocol and COMMUWIN II**

Commuwin II is a universal programme for remote operation of field and panel-mounted instrumentation. Application of the Commuwin II operating programme is possible independent of the type of unit and communication mode (HART® or PROFIBUS®). Commuwin II offers the following functions:

- Setting up unit functions
- Display
- Data security of unit parameters
- Unit diagnostics
- Measurement point documentation

![](_page_26_Picture_12.jpeg)

### **Hint!**

More detailed information to Commuwin II can be found in the E+H documentation:

- System Information: SI 018F/00/en "Commuwin II"
- Operating manual: BA 124F/00/en "Commuwin II" operating programme

![](_page_27_Figure_2.jpeg)

#### **Commuwin II operating matrix**

*Fig. 3-3: Commuwin II operating matrix:*

*A = Unit functions only active on customer specific linearisation*

*B = Unit functions only active on TC connection*

*C = Unit functions only acitve on RTD 2 wire connection.*

# **3.2.4 Configuration using HART® protocol and PC configuration software ReadWin® 2000**

The configuration of the transmitter can be done using both the HART<sup>®</sup> protocol and the ReadWin<sup>®</sup> 2000 configuration software. The following table shows the structure of the interactive menu led operation of READWIN® 2000.

![](_page_27_Picture_208.jpeg)

For detailed ReadWin® 2000 operating instructions please read the on-line documentation contained in the ReadWin® 2000 software. ReadWin® 2000 can be downloaded free of charge from the Internet on the following address: • www.endress.com/Readwin

### **Customer-specific linearization**

Customer-specific linearization and sensor matching are activated after the **POLYNOM RTD** sensor type is selected. Pressing the "**LINEARIZATION**" key starts the **SMC 32** module. The sensor's support points and temperature deviation are entered in the **SMC 32**. Pressing the "**CALCULATE**" key calculates the linearization and "**OK**" adopts it into ReadWin® 2000.

Linearization coefficients X0 to X4 are entered into the COMMUWIN II operating matrix or in the DXR 275 HART® handheld terminal.

## **3.2.5 Description of unit functions**

The following table contains a listing and description of all unit functions of the HART® protocol that can be used for setting up the temperature transmitter.

![](_page_28_Picture_9.jpeg)

#### **Hint!**

Factory default values are shown in bold text.

The HART<sup>®</sup> operating module (DXR275) display is indicated by the following symbol

![](_page_28_Picture_210.jpeg)

![](_page_29_Picture_235.jpeg)

![](_page_30_Picture_238.jpeg)

![](_page_31_Picture_236.jpeg)

1. Hint only for Commuwin II operating matrix

2. not for thermocouples (TC)

![](_page_32_Picture_180.jpeg)

### **3.2.6 Supported HART® commands**

#### **Common practice**

![](_page_32_Picture_181.jpeg)

#### **E+H specific**

![](_page_32_Picture_182.jpeg)

# **4 Trouble-shooting**

# **4.1 Trouble-shooting instructions**

If faults occur after commissioning or during measurement, always start any troubleshooting sequence using the following check. The user is led towards the possible fault cause and its rectification via question and answer.

# **4.2 Application fault messages**

### **Application fault messages**

Application fault messages are shown in the display of the HART® hand operating module "DXR 275" once the menu point "ERROR CODE" has been selected or in the PC operating surface of Commuwin II (V9H0 - ERROR CODE).

![](_page_33_Picture_153.jpeg)

# **4.3 Application faults without messages**

### **Application fault without messages**

# **General application faults**

![](_page_34_Picture_184.jpeg)

### **Application faults for RTD connection (Pt100/Pt500/Pt1000/Ni100)**

![](_page_34_Picture_185.jpeg)

![](_page_35_Picture_125.jpeg)

# **Application faults for TC connection**

# **5 Appendix**

These Operating Instructions apply to the configuration of the following measuring devices:

# **iTEMP® HART® TMT 182**

Further documentation:

❑ Technical information (**TI 078r/09/en**)

❑ Short form operating manual (**KA 142r/09/a3**)

### **iTEMP® HART® DIN rail TMT 122**

Further documentation:

❑ Technical information (**TI 090r/09/en**)

❑ Short form operating manual (**KA 128r/09/a3**)

All relevant data for hazardous areas can be found in separate Ex documentation. If required, please request copies from us or your E+H sales organisation.

# **Index**

![](_page_37_Picture_108.jpeg)

![](_page_37_Picture_109.jpeg)

# **iTEMP® HART® Kommunikation**

### **Bedienungsanleitung**

(Bitte lesen, bevor Sie das Gerät in Betrieb nehmen) Gerätenummer:.....................................

# **iTEMP® HART® Communication**

**Operating manual** (Please read before installing the unit) Unit number:.....................................

# **iTEMP® HART® Communication**

#### **Manuel de mise en service**

(veuillez entièrement lire le manuel avant la mise en service de l'appareil) No appareil:....................................

19...34 **3 ... 20** Deutsch

English **21 ... 38 English**

19...34 **39 ... 56** Français<br>--

### Sommaire iTEMP® HART® Communication

# **Sommaire**

![](_page_39_Picture_105.jpeg)

![](_page_39_Picture_106.jpeg)

# **Commande en bref**

A l'aide de l'aperçu suivant vous pouvez mettre votre appareil de mesure en service rapidement et simplement :

![](_page_40_Picture_81.jpeg)

# **1 Conseils relatifs au présent manuel**

Ce manuel de mise en service est un outil supplémentaire permettant une configuration simple et rapide d'appareils iTEMP® pouvant être commandés par le biais du protocole de communication HART® . Dans l'annexe au présent manuel sont repris les appareils pouvant être configurés grâce à ces instructions.

### **Marque CE, déclaration de conformité**

L'appareil configuré à l'aide du présent manuel de mise en service a été construit conformément aux derniers acquis techniques et a quitté nos établissements dans un état parfait. Il a été construit selon les normes et directives EN 61 010 "Directives de sécurité pour appareils électriques de mesure, de commande, de régulation et de laboratoire". Les appareils à configurer mentionnés dans le présent manuel remplissent de ce fait les exigences légales des directives CE. Par l'apposition de la marque CE, le fabricant certifie que les appareils ont subi avec succès les différents contrôles.

# **1.1 Symboles de sécurité utilisés**

### **Symboles de sécurité utilisés**

Dans le présent manuel certaines procédures de commande sont mises en évidence par les symboles de sécurité suivants :

### " **Attention !**

"Attention" signale les actions ou procédures risquant d'entrainer des dysfonctionnements ou la destruction de l'appareil si elles ne sont pas menées correctement.

![](_page_41_Picture_11.jpeg)

### ! **Remarque !**

"Remarque" signale les actions ou procédures susceptibles de perturber indirectement le fonctionnement des appareils ou de générer des réactions imprévues si elles n'ont pas été menées correctement.

# **2 Commande**

La configuration de l'appareil se fait à l'aide du protocole HART®. Les valeurs mesurées peuvent également être interrogées au moyen du protocole HART®. L'utilisateur dispose de deux possibilités pour la configuration via communication HART® :

- Configuration par le biais du terminal portable universel "HART® Communicator DXR 275".
- Configuration via PC en utilisant un logiciel de commande (par ex. COMMUWIN II ou ReadWin® 2000) et un modem HART® ("Commubox FXA 191").

# **3 Mise en service**

# **3.1 Contrôle de l'installation et du fonctionnement**

**Contrôle de l'installation** Vérifier que tous les câbles du système de mesure sont bien posés. Pour garantir un fonctionnement correct il faut que les vis des bornes de raccordement soient bien serrées.

**Contrôle du fonctionnement** Mesure du signal de sortie analogique 4 à 20 mA ou des signaux de panne suivants :

![](_page_42_Picture_220.jpeg)

1. Pas pour thermocouples

# **3.2 Mise en service**

![](_page_42_Picture_12.jpeg)

**Mise en service** Après mise sous tension, le transmetteur est prêt à mesurer.

#### ! **Remarque !**

En cas d' apparition d'erreurs de communication dans le système d'exploitation Microsoft<sup>®</sup> Windows NT <sup>®</sup> Version 4.0 et Windows® 2000, prendre la mesure suivante : Désactivation du réglage "FIFO activé".

Pour ce faire procéder comme suit :

• Pour Windows NT<sup>®</sup> Version 4.0 :

Sélectionner par le biais du menu 'START' > 'REGLAGES' > 'COMMANDE SYS-TEME' → 'RACCORDEMENTS' le point de menu 'COM-Port'.Par le biais du chemin 'REGLAGES  $\rightarrow$  'ETENDUS' désactiver la commande "FIFO activé".

• Pour Windows® 2000 : Par le biais du menu 'START' → 'REGLAGES' → 'COMMANDE SYSTEME' → 'SYS-TEME' → 'HARDWARE' → 'MANAGER APPAREIL' → 'RACCORDEMENTS (COM et LPT)'  $\rightarrow$  'RACCORD COMMUNICATION (COM1)'  $\rightarrow$  'REGLAGES RACCORDEMENT' → 'ETENDUS' sélectionner les 'Réglages étendus pour COM1'.Désactiver "Utiliser tampon FIFO".

# **3.2.1 Quick-Setup**

A l'aide du Quick Setup vous traversez systématiquement toutes les principales fonctions d'appareil qu'il convient de régler et de configurer pour une mesure standard. A l'aide du terminal portable HART® il est possible de réaliser un Quick-Setup via les cases noires de la matrice de programmation HART®(v. fig. 3.2). Dans la matrice de programmation COMMUWIN II (v. fig. 3.1) on procède au Quick-Setup à l'aide des cases suivantes : **V2H0, V2H2, V2H4, V2H5, V2H6**.

![](_page_43_Picture_2.jpeg)

# **3.2.2 Configuration d'appareil avec protocole HART® et terminal portable DXR 275**

#### ! **Remarque !**

La sélection de toutes les fonctions d'appareil se fait, pour le terminal portable HART®, via les différents menus à l'aide de la matrice de programmation E+H (v. fig. 3.2). Toutes les fonctions sont décrites au chapitre 3.2.5 "Description des fonctions d'appareil".

### **Procédure :**

- 1. Mettre le terminal portable en marche :
	- Appareil de mesure n'est pas encore raccordé. Le menu principal HART® apparait. Ce menu apparait à chaque programmation HART®, c'est à dire indépendamment du type d'appareil de mesure. Des informations relatives au paramétrage offline se trouvent dans le manuel de mise en service du terminal portable "Communicator DXR 275".
	- Appareil de mesure est déjà raccordé. On obtient directement le menu "Online". Dans le menu "Online" les données de mesure actuelles comme la valeur mesurée (PV) et le courant de sortie (AO) sont affichées en permanence. Par le biais de la ligne "Paramètres matrice" vous accédez à la matrice de programmation du transmetteur (v. page 45). Cette matrice regroupe systématiquement toutes les fonctions accessibles sous HART®.
- 2. Par le biais de "Paramètres matrice" vous sélectionnez le groupe de fonctions (par ex. étalonnage de base) puis la fonction souhaitée, par ex. "entrée capteur".
- 3. Entrer la valeur chiffrée ou modifier le réglage. Puis valider avec la touche de fonction F4 "Entrée".
- 4. Au-dessus de la touche de fonction "F2" apparait "SEND". En activant la touche F2 toutes les valeurs entrées à l'aide du terminal portable sont transmises au système de mesure.
- 5. Avec la touche de fonction HOME "F3" vous revenez au menu "Online". Vous pouvez lire ici les valeurs actuelles que mesure l'appareil avec les nouveaux réglages.

### ! **Remarque !**

- Avec le terminal portable HART® tous les paramètres sont en principe lisibles, la programmation est verrouillée. Vous pouvez néanmoins libérer la matrice de programmation HART®en entrant la valeur 281 dans la fonction VERROUILLAGE. La libération est maintenue également après une coupure de l'alimentation. En effaçant le code de libération 281 il est possible de verrouiller à nouveau la matrice de programmation HART®.
- Des informations détaillées relatives au terminal portable HART® se trouvent dans le manuel de mise en service correspondant livré avec le terminal portable dans la sacoche de transport.

![](_page_43_Figure_17.jpeg)

*Fig. 3-1: Configuration du terminal portable à l'exemple de "Entrée capteur"*

![](_page_44_Figure_2.jpeg)

### **Matrice de programmation HART®**

*Fig. 3-2: Matrice de programmation HART®*

## **3.2.3 Configuration d'appareil avec protocole HART® et COMMUWIN II**

Commuwin II est un logiciel universel pour la configuration à distance d'appareils de terrain et de salles de contrôle. L'utilisation du logiciel Commuwin II est possible indépendamment du type d'appareil et du type de communication (HART® ou PROFIBUS®). Commuwin II offre les fonctions suivantes :

- Paramétrage des fonctions d'appareil
- Affichage
- Sauvegarde des paramètres d'appareil
- Diagnostic
- Documentation du point de mesure

![](_page_44_Picture_12.jpeg)

#### ! **Remarque !**

Des informations détaillées relatives à Commuwin II figurent dans les documentations  $E+H$ :

- Information série : SI 018F"Commuwin II"
- Manuel de mise en service : BA 124F "Commuwin II"

![](_page_45_Picture_129.jpeg)

*Fig. 3-3: Matrice de programmation COMMUWIN II* 

- *A = fonctions d'appareil seulement pour linéarisation spécifique à l'utilisateur*
- *B = fonctions d'appareil actives seulement pour raccordement TC*
- *C = fonction d'appareil active seulement pour raccordement RTD 2 fils*

# **3.2.4 Configuration avec protocole HART® et logiciel de commande PC ReadWin® 2000**

### **Logiciel de commande PC ReadWin® 2000**

La configuration de l'appareil est également possible avec le logiciel de commande PC ReadWin® 2000. Le tableau suivant montre la structure de la commande par menu de ReadWin® 2000.

![](_page_45_Picture_130.jpeg)

Des informations détaillées relatives à la commande via ReadWin® 2000 se trouvent dans la documentation en ligne du logiciel. ReadWin® 2000 peut être téléchargé gratuitement dans Internet à l'adresse suivante :

• www.endress.com/Readwin

#### **Linéarisation spécifique à l'utilisateur**

La linéarisation spécifique à l'utilisateur et l'adaptation de la caractéristique (Sensor matching) sont activées après la sélection du type de capteur **POLYNOME RTD**. En activant la touche '**LINEARISATION**' on démarre le module **SMC 32**. Dans le **SMC 32** a lieu l'entrée des points de référence ou de l'écart de température du capteur. En activant la touche '**CALCUL**' on calcule la linéarisation et avec '**OK**' on la valide dans ReadWin® 2000.

Les coefficients de linéarisation X0 à X4 sont entrés dans la matrice de programmation COMMUWIN II ou dans le terminal portable HART® DXR 275.

# **3.2.5 Description des fonctions d'appareil**

Dans le tableau suivant sont reprises et décrites toutes les fonctions de la matrice de programmation HART® qui peuvent être Iues et paramétrées pour la configuration de l'appareil.

![](_page_46_Picture_9.jpeg)

#### ! **Remarque !**

Les réglages usine sont en gras. Le symbole *i* représente l'affichage du terminal HART® (DXR 275) différant de la matrice COMMUWIN II.

![](_page_46_Picture_220.jpeg)

![](_page_47_Picture_216.jpeg)

![](_page_48_Picture_230.jpeg)

![](_page_49_Picture_238.jpeg)

1. Remarque seulement valable pour la matrice de programmation COMMUWIN II 2. Pas pour thermocouples (TC)

![](_page_50_Picture_178.jpeg)

# **3.2.6 Commandes supportées par HART®**

#### **Common practice**

![](_page_50_Picture_179.jpeg)

#### **E+H specific**

![](_page_50_Picture_180.jpeg)

# **4 Suppression de défauts**

# **4.1 Recherche de défauts**

Commencez votre recherche de défaut en passant en revue les checklists suivantes, si des défauts sont apparus après la mise en service ou en cours de fonctionnement. Des questions ciblées vous guideront jusqu'à l'origine du défaut et aux mesures à prendre.

# **4.2 Messages défauts application**

### **Messages défauts application**

Les messages défauts application sont indiqués dans l'affichage du terminal portable HART® "DXR 275" après sélection du point de menu "CODE ERREUR" ou dans l'interface PC de COMMUWIN II (V9H0 - CODE ERREUR).

![](_page_51_Picture_191.jpeg)

# **4.3 Erreur d'application sans messages**

### **Erreurs d'application Erreur d'application en général**

![](_page_51_Picture_192.jpeg)

![](_page_52_Picture_213.jpeg)

# **Erreur d'application pour raccordement RTD (Pt100/Pt500/Pt1000/Ni100**)

![](_page_52_Picture_214.jpeg)

### **Erreur d'application pour raccordement TC**

![](_page_52_Picture_215.jpeg)

![](_page_53_Picture_78.jpeg)

# **5 Annexe**

Le présent manuel est valable pour la configuration des appareils de mesure suivants :

### **iTEMP® HART® TMT 182**

Documentation complémentaire

Information technique (**TI 078r/14/fr**)

Mise en service condensée (**KA 142r/09/a3**)

### **iTEMP® HART® rail DIN TMT 122**

Documentation complémentaire

Information technique (**TI 090r/14/fr**)

Mise en service condensée (**KA 128r/09/a3**)

Toutes les données importantes pour la protection anti-déflagrante se trouvent dans des documentations Ex séparées, parties intégrantes du manuel de mise en service d'origine. Ces documentations vous seront remises sur simple demande.

# **Index**

![](_page_55_Picture_143.jpeg)

![](_page_55_Picture_144.jpeg)

Endress+Hauser

**Austria – Wien** ❑ Endress+Hauser Ges.m.b.H. Tel. (01) 88 05 60, Fax (01) 88 05 63 35

**Belarus – Minsk** Belorgsintez Tel. (017) 2 50 84 73, Fax (017) 2 50 85 83

**Belgium / Luxembourg – Bruxelles** ❑ Endress+Hauser S.A. / N.V. Tel. (02) 2 48 06 00, Fax (02) 2 48 05 53

**Bulgaria – Sofia** Intertech-Automation Ltd. Tel. (02) 9 62 71 52, Fax (02) 9 62 14 71

**Croatia – Zagreb** ❑ Endress+Hauser GmbH+Co. Tel. (01) 6 63 77 85, Fax (01) 6 63 78 23

**Cyprus – Nicosia** I+G Electrical Services Co. Ltd. Tel. (02) 48 47 88, Fax (02) 48 46 90

**Czech Republic – Praha** ❑ Endress+Hauser Czech s.r.o. Tel. (02) 66 78 42 31, Fax (026) 66 78 41 79

**Denmark – Søborg** ❑ Endress+Hauser A/S Tel. (70) 13 11 32, Fax (70) 13 21 33

**Estonia – Tartu** Elvi-Aqua Tel. (7) 30 27 32, Fax (7) 30 27 31

**Finland – Helsinki** ❑ Metso Endress+Hauser Oy Tel. (204) 8 31 60, Fax (204) 8 31 61

**France – Huningue** ❑ Endress+Hauser S.A. Tel. (389) 69 67 68, Fax (389) 69 48 02

**Germany – Weil am Rhein** ❑ Endress+Hauser Messtechnik  $GmhH+Co$  KG Tel. (07621) 9 75 01, Fax (07621) 97 55 55

**Greece – Athens** I & G Building Services Automation S.A. Tel. (01) 9 24 15 00, Fax (01) 9 22 17 14

**Hungary – Budapest** ❑ Endress+Hauser Magyarország Tel. (01) 4 12 04 21, Fax (01) 4 12 04 24

**Iceland – Reykjavik** Sindra-Stál hf Tel. 5 75 00 00, Fax 5 75 00 10

**Ireland – Clane / County Kildare** ❑ Flomeaco Endress+Hauser Ltd. Tel. (045) 86 86 15, Fax (045) 86 81 82

**Italy – Cernusco s/N, Milano** ❑ Endress+Hauser S.p.A. Tel. (02) 92 19 21, Fax (02) 92 19 23 62

**Latvia – Riga** Elekoms Ltd. Tel. (07) 33 64 44, Fax (07) 33 64 48

**Lithuania – Kaunas** UAB Agava Ltd. Tel. (03) 7 20 24 10, Fax (03) 7 20 74 14

**Netherlands – Naarden** ❑ Endress+Hauser B.V. Tel. (035) 6 95 86 11, Fax (035) 6 95 88 25

**Norway – Lierskogen** ❑ Endress+Hauser A/S Tel. 32 85 98 50, Fax 32 85 98 51

**Poland – Wroclaw** ❑ Endress+Hauser Polska Sp. z o.o. Tel. (071) 7 80 37 00, Fax (071) 7 80 37 60 **Portugal – Cacem**

❑ Endress+Hauser Lda. Tel. (21) 4 26 72 90, Fax (21) 4 26 72 99

http://www.endress.com

**Romania – Bucharest** Romconseng S.R.L. Tel. (01) 4 10 16 34, Fax (01) 4 11 25 01

**Russia – Moscow** ❑ Endress+Hauser GmbH+Co Tel. (095) 1 58 75 64, Fax (095) 7 84 63 91

**Slovak Republic – Bratislava** Transcom Technik s.r.o. Tel. (2) 44 88 86 90, Fax (2) 44 88 71 12

**Slovenia – Ljubljana** ❑ Endress+Hauser (Slovenija) D.O.O. Tel. (01) 5 19 22 17, Fax (01) 5 19 22 98

**Spain – Sant Just Desvern** ❑ Endress+Hauser S.A. Tel. (93) 4 80 33 66, Fax (93) 4 73 38 39

**Sweden – Sollentuna** ❑ Endress+Hauser AB Tel. (08) 55 51 16 00, Fax (08) 55 51 16 55

**Switzerland – Reinach/BL 1** ❑ Endress+Hauser Metso AG Tel. (061) 7 15 75 75, Fax (061) 7 11 16 50

**Turkey – Levent/Istanbul** Intek Endüstriyel Ölcü ve Kontrol Sistemleri Tel. (0212) 2 75 13 55, Fax (0212) 2 66 27 75

**Ukraine – Kiev** Photonika GmbH Tel. (44) 2 68 81 02, Fax (44) 2 69 07 05

**Great Britain – Manchester** ❑ Endress+Hauser Ltd. Tel. (0161) 2 86 50 00, Fax (0161) 9 98 18 41

**Yugoslavia Republic – Beograd** Meris d.o.o. Tel. (11) 4 44 29 66, Fax (11) 3 08 57 78

#### **Africa**

**Algeria – Annaba** Symes Systemes et Mesures Tel. (38) 88 30 03, Fax (38) 88 30 02

**Egypt – Heliopolis/Cairo** Anasia Egypt For Trading (S.A.E.) Tel. (02) 2 68 41 59, Fax (02) 2 68 41 69

**Morocco – Casablanca** Oussama S.A. Tel. (02) 22 24 13 38, Fax (02) 2 40 26 57

**Rep. South Africa – Sandton** ❑ Endress+Hauser (Pty.) Ltd. Tel. (011) 2 62 80 00, Fax (011) 2 62 80 62

**Tunisia – Tunis** CMR Controle, Maintenance et Regulation Tel. (01) 79 30 77, Fax (01) 78 85 95

#### **America**

**Argentina – Buenos Aires** ❑ Endress+Hauser Argentina S.A. Tel. (11) 45 22 79 70, Fax (11) 45 22 79 09

**Brazil – Sao Paulo** ❑ Samson Endress+Hauser Ltda. Tel. (011) 50 31 34 55, Fax (011) 50 31 30 67

**Canada – Burlington, Ontario** ❑ Endress+Hauser (Canada) Ltd. Tel. (905) 6 81 92 92, Fax (905) 6 81 94 44

**Chile – Santiago de Chile** ❑ Endress+Hauser (Chile) Ltd. Tel. (02) 3 21 30 09, Fax (02) 3 21 30 25

**Colombia – Bogota D.C.** Colsein Ltda. Tel. (01) 2 36 76 59, Fax (01) 6 10 78 68

**Costa Rica – San Jose** Euro-Tec (Costa Rica) S.A. Tel. 2 20 28 08, Fax 2 96 15 42 **Ecuador – Quito** Insetec Cia. Ltda. Tel. (02) 2 26 91 48, Fax (02) 2 46 18 33

**El Salvador – San Salvador** Automatizacion y Control Industrial de El Salvador, S.A. de C.V.

Tel. 2 84 31 51, Fax 2 74 92 48 **Guatemala – Ciudad de Guatemala** Automatizacion y Control Industrial, S.A. Tel. (03) 34 59 85, Fax (03) 32 74 31

**Honduras – San Pedro Sula, Cortes** Automatizacion y Control Industrial de Honduras, S.A. de C.V. Tel. 5 57 91 36, Fax 5 57 91 39

**Mexico – México, D.F** ❑ Endress+Hauser (México), S.A. de C.V. Tel. (5) 5 55 68 24 07, Fax (5) 5 55 68 74 59

**Nicaragua – Managua** Automatización y Control Industrial de Nicaragua, S.A. Tel. 2 22 61 90, Fax 2 28 70 24

**Peru – Lima** Process Control S.A. Tel. (2) 61 05 15, Fax (2) 61 29 78 **USA – Greenwood, Indiana**

❑ Endress+Hauser Inc. Tel. (317) 5 35 71 38, Fax (317) 5 35 84 98 **USA – Norcross, Atlanta**

❑ Endress+Hauser Systems & Gauging Inc. Tel. (770) 4 47 92 02, Fax (770) 4 47 57 67

**Venezuela – Caracas** Controval C.A. Tel. (212) 9 44 09 66, Fax (212) 9 44 45 54

#### **Asia**

**Azerbaijan – Baku** Modcon Systems

Tel. (12) 92 98 59, Fax (12) 92 98 59 **Brunei – Negara Brunei Darussalam**

American International Industries (B) Sdn. **Bhd** 

Tel. (3) 22 37 37, Fax (3) 22 54 58

**Cambodia – Khan Daun Penh, Phom Penh** Comin Khmere Co. Ltd. Tel. (23) 42 60 56, Fax (23) 42 66 22

**China – Shanghai** ❑ Endress+Hauser (Shanghai) Instrumentation Co. Ltd. Tel. (021) 54 90 23 00, Fax (021) 54 90 23 03

**China – Beijing** ❑ Endress+Hauser (Beijing) Instrumentation Co. Ltd. Tel. (010) 65 88 24 68, Fax (010) 65 88 17 25

**Hong Kong – Tsimshatsui / Kowloon** ❑ Endress+Hauser (H.K.) Ltd. Tel. 8 52 25 28 31 20, Fax 8 52 28 65 41 71

**India – Mumbai** ❑ Endress+Hauser (India) Pvt. Ltd. Tel. (022) 6 93 83 36, Fax (022) 6 93 83 30

**Indonesia – Jakarta** PT Grama Bazita Tel. (21) 7 95 50 83, Fax (21) 7 97 50 89

Tel. (021) 8 72 68 69, Fax (021) 8 71 96 66

**Israel – Netanya** Tel. (09) 8 35 70 90, Fax (09) 8 35 06 19

**Japan – Tokyo** ❑ Sakura Endress Co. Ltd. Tel. (0422) 54 06 11, Fax (0422) 55 02 75 **Jordan – Amman** A.P. Parpas Engineering S.A. Tel. (06) 5 53 92 83, Fax (06) 5 53 92 05

**Kazakhstan – Almaty** BEI Electro Tel. (72) 30 00 28, Fax (72) 50 71 30

**Saudi Arabia – Jeddah** Anasia Industrial Agencies Tel. (02) 6 53 36 61, Fax (02) 6 53 35 04

**Kuwait – Safat** United Technical Services Est. For General Trading Tel. 2 41 12 63, Fax 2 41 15 93

**Lebanon – Jbeil Main Entry** Network Engineering Tel. (3) 94 40 80, Fax (9) 54 80 38

**Malaysia – Shah Alam, Selangor Darul Ehsan**

❑ Endress+Hauser (M) Sdn. Bhd. Tel. (03) 78 46 48 48, Fax (03) 78 46 88 00 **Pakistan – Karachi** Speedy Automation Tel. (021) 7 72 29 53, Fax (021) 7 73 68 84

**Philippines – Pasig City, Metro Manila**<br>❑ Endress+Hauser (Phillipines) Inc.<br>Tel. (2) 6 38 18 71, Fax (2) 6 38 80 42

**Singapore – Singapore** ❑ Endress+Hauser (S.E.A.) Pte. Ltd. Tel. (65) 66 82 22, Fax (65) 66 68 48

**Korea, South – Seoul** ❑ Endress+Hauser (Korea) Co. Ltd. Tel. (02) 6 58 72 00, Fax (02) 6 59 28 38

**Sultanate of Oman – Ruwi** Mustafa & Sultan Sience & Industry Co. L.L.C. Tel. 63 60 00, Fax 60 70 66

**Taiwan – Taipei** Kingjarl Corporation Tel. (02) 27 18 39 38, Fax (02) 27 13 41 90

**Thailand – Bangkok 10210** ❑ Endress+Hauser (Thailand) Ltd. Tel. (2) 9 96 78 11-20, Fax (2) 9 96 78 10

**United Arab Emirates – Dubai** Descon Trading L.L.C. Tel. (04) 2 65 36 51, Fax (04) 2 65 32 64

**Uzbekistan – Tashkent** Im Mexatronika-Tes Tel. (71) 1 91 77 07, Fax (71) 1 91 76 94

**Vietnam – Ho Chi Minh City** Tan Viet Bao Co. Ltd. Tel. (08) 8 33 52 25, Fax (08) 8 33 52 27

#### **Australia + New Zealand**

**Australia – Sydney, N.S.W.** ❑ Endress+Hauser (Australia) Pty. Ltd. Tel. (02) 88 77 70 00, Fax (02) 88 77 70 99

**New Zealand – Auckland** EMC Industrial Group Ltd. Tel. (09) 4 15 51 10, Fax (09) 4 15 51 15

**All other countries** ❑ Endress+Hauser GmbH+Co. KG Instruments International Weil am Rhein, Germany Tel. (07621) 9 75 02, Fax (07621) 97 53 45

❑ Members of the Endress+Hauser group 09.02

BA 139R/09/a3/11.02 510 04670 FM+SGML6.0

![](_page_57_Picture_95.jpeg)

**Iran – Tehran**

Patsa Industry

Instrumetrics Industrial Control Ltd.